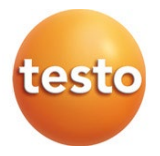

### **testo 416 - Digitale 16 mm vleugelrad-anemometer 0560 0416**

Gebruiksaanwijzing

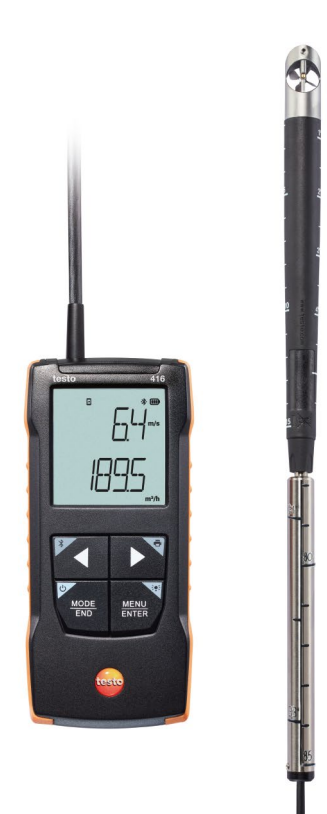

# **Inhoudsopgave**

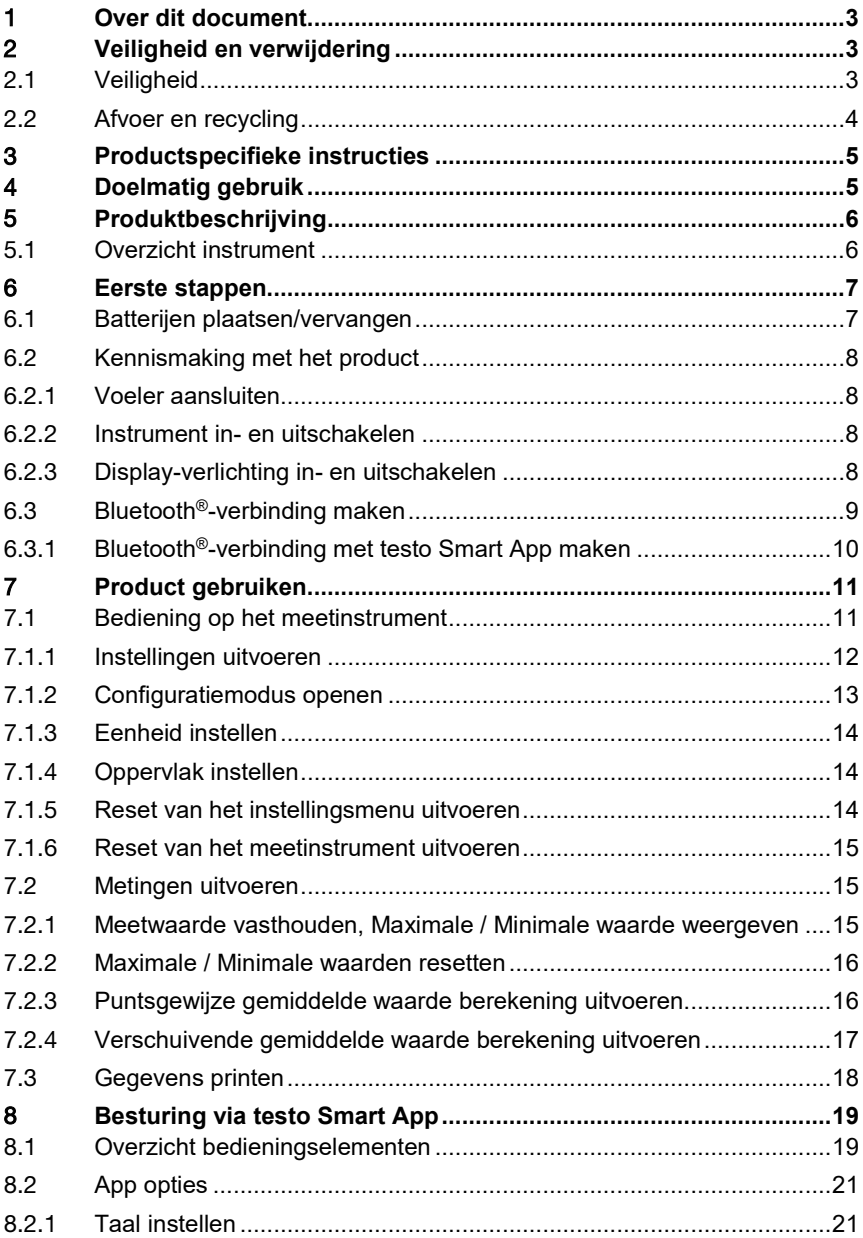

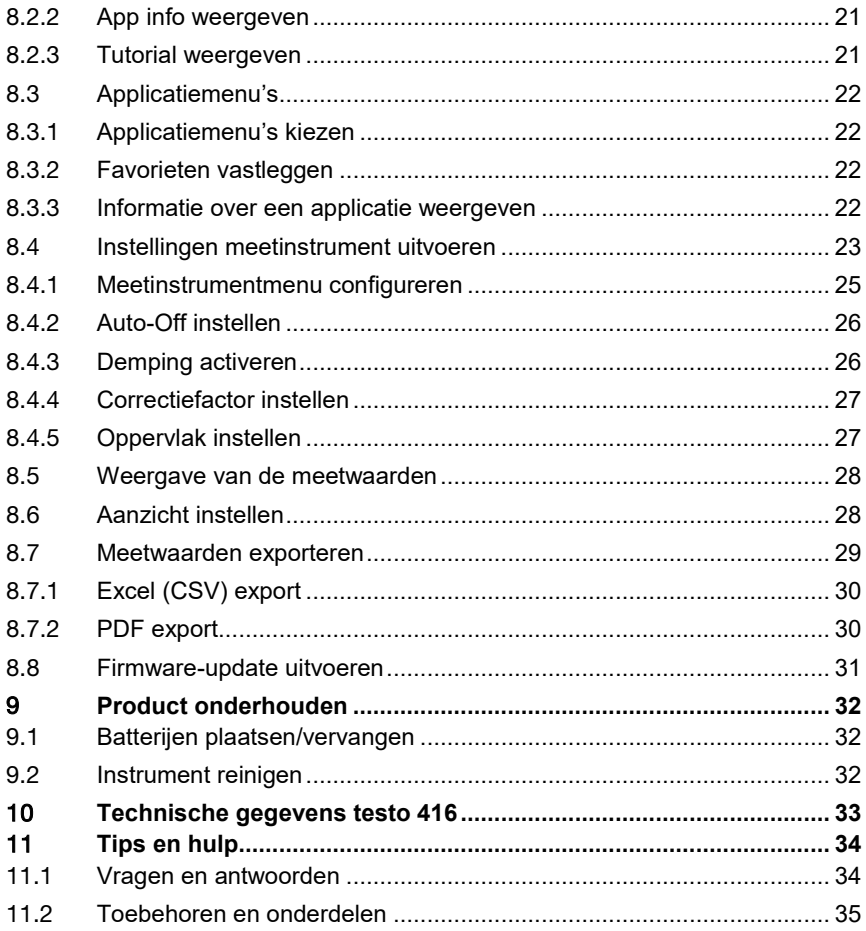

# 1 **Over dit document**

- De gebruiksaanwijzing is bestanddeel van het instrument.
- Houd deze documentatie altijd binnen handbereik, zodat u indien nodig snel zaken kunt opzoeken.
- Raadpleeg altijd het volledige origineel van deze gebruiksaanwijzing.
- Lees deze gebruiksaanwijzing aandachtig door en zorg dat u met het product vertrouwd bent, voordat u het gaat gebruiken.
- Geef deze gebruiksaanwijzing altijd door aan latere gebruikers van het product.
- Besteed bijzondere aandacht aan de veiligheidsinstructies en waarschuwingen om letsel en materiële schade te vermijden.

# 2 **Veiligheid en verwijdering**

# 2.1 **Veiligheid**

#### **Algemene veiligheidsinstructies**

- Gebruik het product uitsluitend waarvoor het bedoeld is, en alleen binnen de parameters zoals die zijn aangegeven in de technische gegevens.
- Behandel het product altijd voorzichtig.
- Neem het instrument niet in gebruik als het beschadigingen aan de behuizing of aan aangesloten kabels vertoont.
- Ook van de te meten objecten resp. de omgeving van de meting kunnen gevaren uitgaan. Neem bij het meten de ter plaatse geldige veiligheidsvoorschriften in acht.
- Berg het product niet op samen met oplosmiddelen.
- Gebruik geen ontvochtigers.
- Voer aan dit instrument alleen die onderhouds- en instandhoudingswerkzaamheden uit, die zijn beschreven in deze documentatie. Houd u daarbij aan de voorgeschreven procedures.
- Gebruik uitsluitend originele vervangende onderdelen van Testo.

#### **Batterijen en accu´s**

- Ondeskundig gebruik van batterijen en accu's kan onherstelbare beschadiging van de batterijen en accu´s, verwondingen door elektrische schokken, brand of het uitlopen van chemische vloeistoffen tot gevolg hebben.
- Plaats de meegeleverde batterijen en accu´s alleen overeenkomstig de instructies in de gebruiksaanwijzing.
- Sluit de batterijen en accu´s niet kort.
- Haal de batterijen en accu´s niet uiteen en modificeer ze niet.
- Stel de batterijen en accu´s niet bloot aan sterke schokken, water, vuur of temperaturen hoger dan 60 °C.
- Berg de batterijen en accu´s niet op in de buurt van metalen voorwerpen.
- Bij contact met batterijvloeistof: Was de getroffen lichaamsdelen grondig af met water en raadpleeg eventueel een arts.
- Gebruik geen ondichte of beschadigde batterijen en accu´s.

#### **Waarschuwingen**

Houd altijd rekening met de informatie die is gekenmerkt door de volgende waarschuwingen. Tref de genoemde voorzorgsmaatregelen!

**GEVAAR**

Levensgevaar!

#### **WAARSCHUWING**

Wijst op mogelijke ernstige verwondingen.

#### **A VOORZICHTIG**

Wijst op mogelijke lichte verwondingen.

#### **OPGELET**

Wijst op mogelijke materiële schade.

## 2.2 **Afvoer en recycling**

- Verwijder defecte accu´s en lege batterijen conform de geldende wettelijke voorschriften.
- Lever dit product na het einde van zijn levensduur in bij een inzamelpunt voor de gescheiden inzameling van elektrische en elektronische apparatuur (houd u aan de plaatselijke voorschriften), of lever het weer in bij Testo.

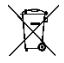

• WEEE-reg.-nr. DE 75334352

# 3 **Productspecifieke instructies**

- Niet meten aan spanningvoerende onderdelen!
- Stel handgrepen en toevoerleidingen niet bloot aan temperaturen boven de 70°C, indien deze niet uitdrukkelijk voor hogere temperaturen zijn goedgekeurd. De temperatuurgegevens op sondes/voelers gelden slechts voor het meetbereik van de sensoren.
- Open het meetinstrument alleen wanneer dit voor het onderhoud of de verzorging uitdrukkelijk in de documentatie beschreven is.

# 4 **Doelmatig gebruik**

De testo 416 is een compact meetinstrument voor het meten van stromingssnelheden met een vast aangesloten telescoop-vleugelrad. Het is alleen bedoeld voor binnengebruik.

Het instrument werd ontwikkeld voor de volgende taken / toepassingen:

• debietmeting in kanalen

Het instrument mag niet worden gebruikt:

- in zones met ontploffingsgevaar.
- voor diagnostische metingen in de medische sector.

# 5 **Produktbeschrijving**

## 5.1 **Overzicht instrument**

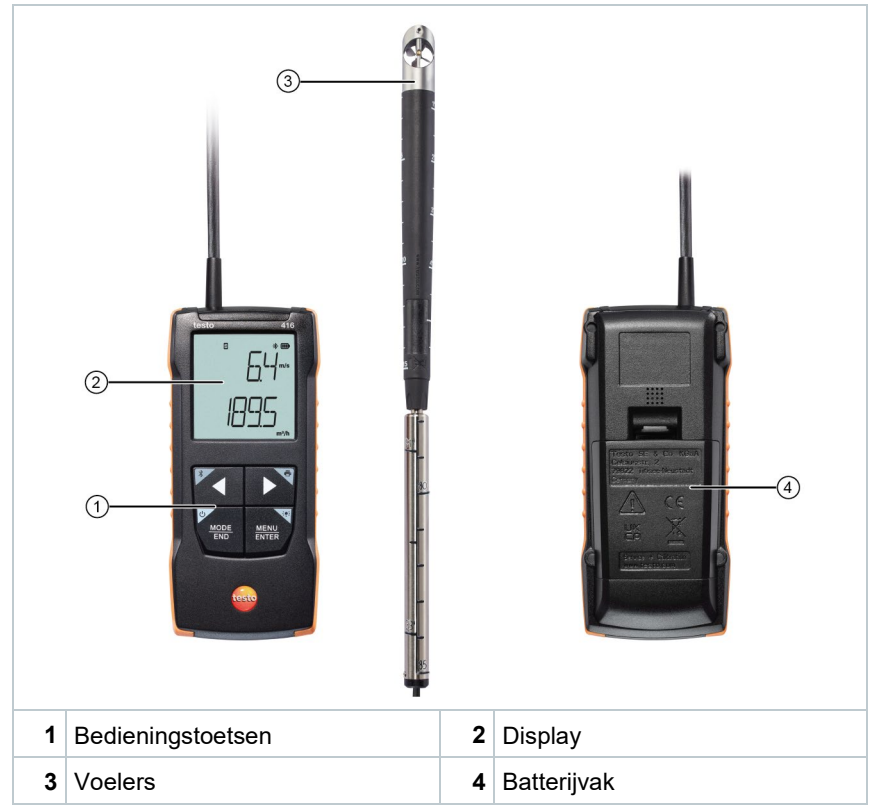

#### **Uitleg symbolen**

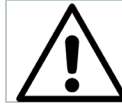

Gebruiksaanwijzing in acht nemen

#### **VOORZICHTIG**

**Beschadiging van het sensorgedeelte mogelijk!**

- **Sensorgedeelte niet aanraken!**
- **Na het meten de beschermhuls erop zetten.**

# 6 **Eerste stappen**

## 6.1 **Batterijen plaatsen/vervangen**

**A WAARSCHUWING** 

**Ernstig verwondingsgevaar van de gebruiker en/of vernietiging van het instrument.**

**Er bestaat explosiegevaar als de batterij wordt vervangen door een verkeerd type.**

- **Gebruik alleen niet-oplaadbare alkaline-batterijen.**
	- Het instrument is uitgeschakeld. **1** Schuif het batterijvak (achterkant instrument) open. **2** Plaats of vervang de batterijen (3 x 1,5 V AA alkaline-batterijen). Let op de juiste polariteit!

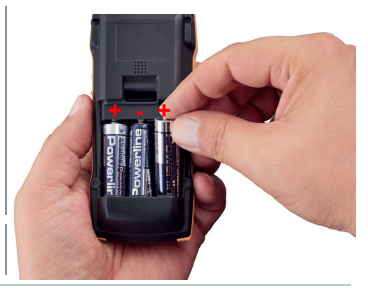

- **3** Sluit het batterijvak.
	- Bij langer niet-gebruik: batterijen verwijderen.

#### **Uitleg symbolen**

i

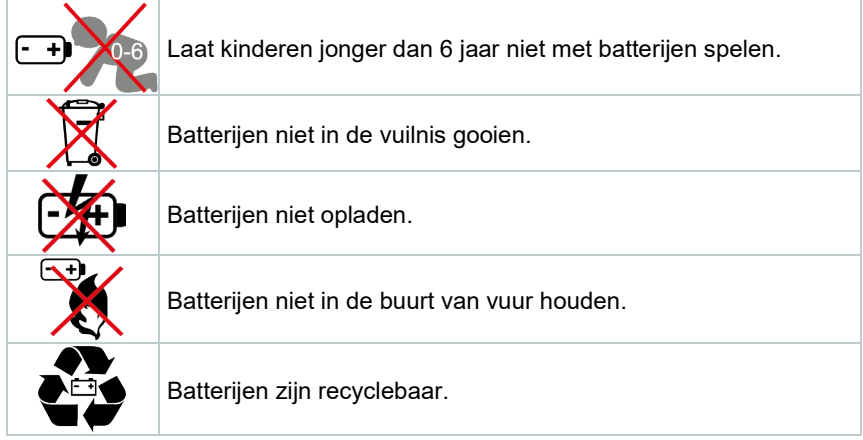

# 6.2 **Kennismaking met het product**

### 6.2.1 **Voeler aansluiten**

De benodigde voelers zijn vast aangesloten of geïntegreerd. Er kunnen geen andere voelers worden aangesloten.

### 6.2.2 **Instrument in- en uitschakelen**

#### **Inschakelen**

- **1 Aan/Uit**-toets indrukken (0,5 sec).
- $\blacktriangleright$  Het meetaanzicht wordt geopend:

de actuele meetwaarde verschijnt of **-----** brandt wanneer er geen meetwaarde beschikbaar is.

#### **Uitschakelen**

- **1 Aan/Uit**-toets lang indrukken (2 sec).
- $\triangleright$  De display-weergave gaat uit.

### 6.2.3 **Display-verlichting in- en uitschakelen**

- $\angle$  Het meetinstrument is ingeschakeld.
- **1** Toets **MENU/ENTER** lang indrukken (2 sec).
- $\Box$  De display-verlichting wordt in- of uitgeschakeld.

# 6.3 **Bluetooth®-verbinding maken**

Het instrument kan via Bluetooth® met de **testo Smart App** worden verbonden.

Het meetinstrument is ingeschakeld.

i

 Druk voor de eerste keer activeren van de Bluetooth®-verbinding lang (ca. 2 sec) op toets **◄**.

Terwijl het instrument een Bluetooth®-verbinding probeert te maken knippert het  $*$ -icoontie op het display.

Bluetooth® blijft geactiveerd tot het handmatig door lang drukken (ca. 2 sec) op toets **◄** gedeactiveerd wordt.

Het meetinstrument slaat de Bluetooth® instelling op en start al naargelang de configuratie met ingeschakelde of uitgeschakelde Bluetooth®.

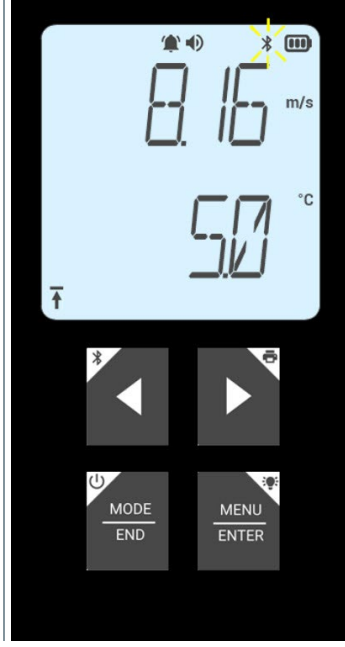

i

#### 6.3.1 **Bluetooth®-verbinding met testo Smart App maken**

Om via Bluetooth® een verbinding te kunnen maken hebt u een tablet of smartphone nodig, waarop u de Testo Smart App al hebt geïnstalleerd.

De app krijgt u voor iOS devices in de AppStore of voor Android devices in de Play Store.

Compatibiliteit:

iOS 13.0 of nieuwer / Android 8.0 of nieuwer vereist, Bluetooth® 4.2 vereist.

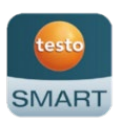

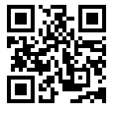

- $\mathcal{A}$  Bluetooth<sup>®</sup> is in het meetinstrument geactiveerd.
- **1** testo Smart App openen.
- $\Box$  De app zoekt automatisch naar Bluetooth<sup>®</sup>-instrumenten in de omgeving.
- **2** Controleer in het menu **Sensoren** of het gewenste instrument is verbonden.
- Schakel het te verbinden instrument anders nog een keer uit en weer in om de verbindingsmodule opnieuw te starten.
- Wanneer de testo Smart App is verbonden met het meetinstrument verschijnt op het meetinstrument op het display het symbool  $\Box$ .

Het meetinstrument synchroniseert automatisch zijn datum- en tijdinstellingen met de testo Smart App.

Op het app-screen verschijnt na geslaagd verbinden de actueel gemeten waarde van het meetinstrument in het live-aanzicht.

# 7 **Product gebruiken**

i

## 7.1 **Bediening op het meetinstrument**

- Het instrument is ingeschakeld.
- De **testo Smart App** is op de smartphone geïnstalleerd en via Bluetooth® met het instrument verbonden.
- Instellingen en bediening vinden plaats op het instrument of via de app.
	- Wanneer het meetinstrument is verbonden met de **testo Smart App** kunnen instellingen alleen worden gedaan via de app. Het meetinstrument blijft dan in het meetaanzicht en andere menu's, bijv. instellingen, kunnen niet worden geopend.

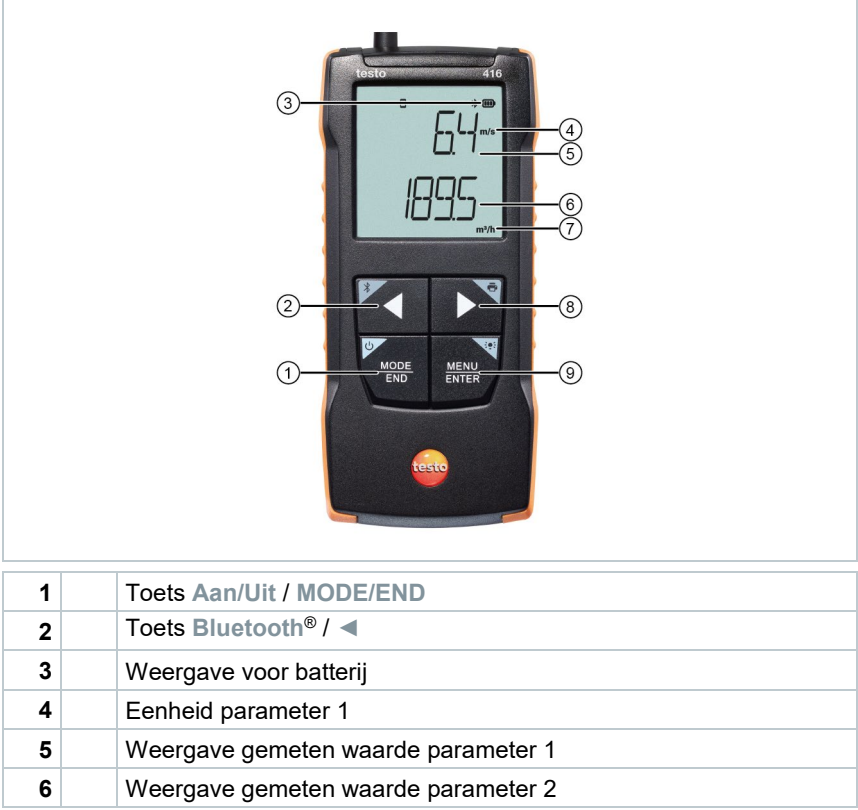

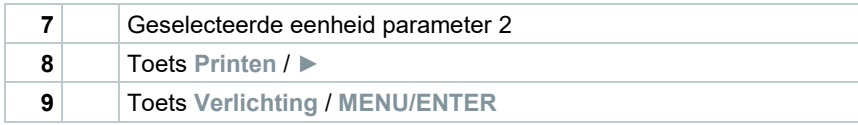

### 7.1.1 **Instellingen uitvoeren**

**Functies selecteren, openen en instellen**

**1** Druk om de functies te selecteren op de betreffende toets.

#### **Tweede functie (lang drukken)**

Alle toetsen met een grijs hoekje hebben een tweede functie die door langer indrukken van de toets (2 sec.) geselecteerd kan worden.

#### **Instelbare functies**

ĭ

Op correcte instellingen letten: alle instellingen worden meteen overgenomen, er is geen Annuleren-functie.

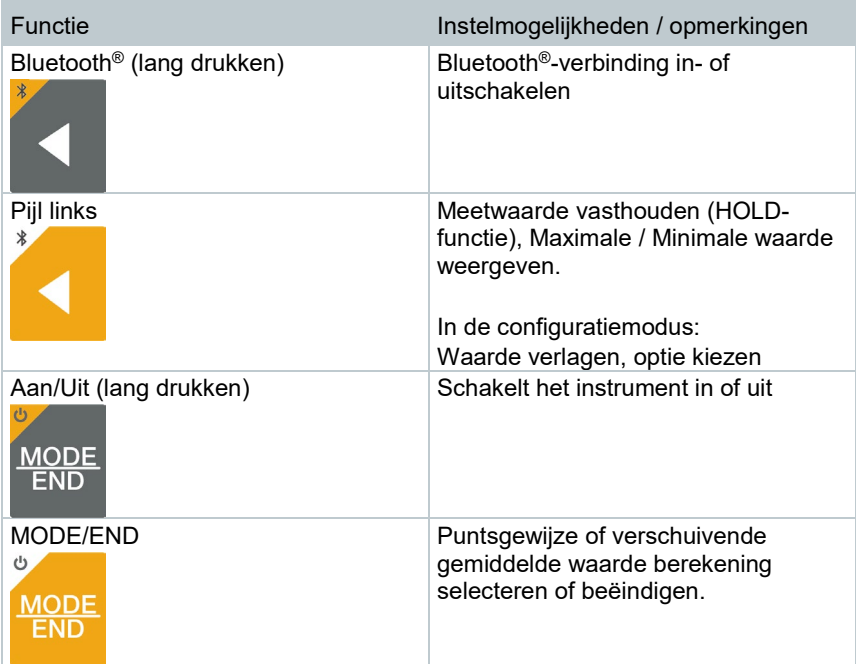

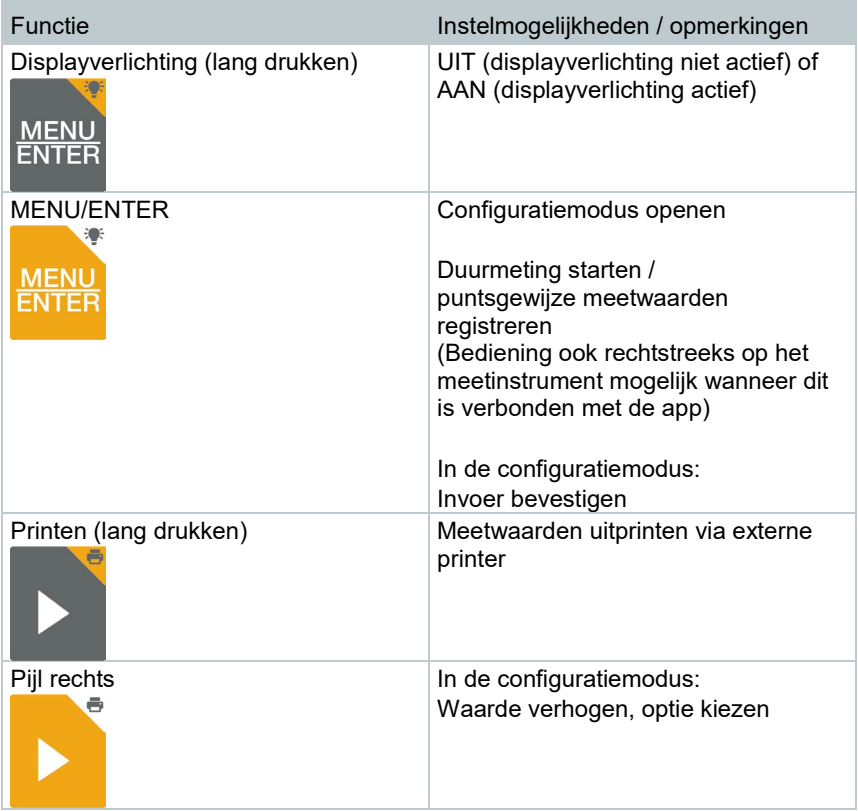

### 7.1.2 **Configuratiemodus openen**

- Het instrument is ingeschakeld en bevindt zich in het meetaanzicht.
- **1** Op **MENU/ENTER** drukken tot de weergave op het display verandert.
- $\|\cdot\|$  Het instrument bevindt zich nu in de configuratiemodus.
- Met **MENU/ENTER** kan worden gewisseld naar de volgende functie. De configuratiemodus kan op elk moment worden verlaten. Druk hiertoe op **MODE/END** tot het instrument weer het meetaanzicht aangeeft. Reeds uitgevoerde veranderingen in de configuratiemodus worden daarbij opgeslagen.

### 7.1.3 **Eenheid instellen**

De configuratiemodus is geopend, 'UNITS' verschijnt.

- **1** Met **◄** / **►** kiezen tussen metrische ('METR') en imperiale ('IMPER') maateenheden en met **MENU/ENTER** bevestigen.
- **2** Met **◄** / **►** de gewenste eenheid voor de bovenste regel (m/s, fpm) instellen en met **MENU/ENTER** bevestigen.
- **3** Met **◄** / **►** de gewenste eenheid voor de onderste regel (m3/h, l/s, cfm) instellen en met **MENU/ENTER** bevestigen.

## 7.1.4 **Oppervlak instellen**

De configuratiemodus is geopend, 'AREA' verschijnt.

- **1** Met **◄** / **►** kiezen of het dwarsoppervlak in m² of in mm² ingevoerd moet worden en met **MENU/ENTER** bevestigen.
- **2** Met **◄** / **►** het dwarsoppervlak instellen en met **MENU/ENTER** bevestigen.

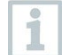

Het meetinstrument kan maximaal 5 tekens op het display weergeven (99999 mm²).

Omrekenen van m² in mm² met een waarde groter dan 0,09 m² is dus niet mogelijk!

## 7.1.5 **Reset van het instellingsmenu uitvoeren**

- De configuratiemodus is geopend, 'M. RES' (Menu-Reset) verschijnt.
- **1** Met **◄** / **►** de gewenste optie kiezen en met **MENU/ENTER** bevestigen:
	- o NO: geen reset uitvoeren.
	- o YES: reset uitvoeren. Daarbij worden weer alle verborgen menu's weergegeven die via de testo Smart App werden verborgen.
- $\blacktriangleright$  Het instrument keert terug naar het meetaanzicht.

### 7.1.6 **Reset van het meetinstrument uitvoeren**

De configuratiemodus is geopend, 'RESET' verschijnt.

- **1** Met **◄** / **►** de gewenste optie kiezen en met **MENU/ENTER** bevestigen:
	- o NO: geen reset uitvoeren.<br>O YES: reset uitvoeren. Daa
	- YES: reset uitvoeren. Daarbij wordt het instrument teruggezet in de fabrieksinstellingen.
- Het instrument keert terug naar het meetaanzicht.

## 7.2 **Metingen uitvoeren**

Het instrument is ingeschakeld en bevindt zich in het meetaanzicht.

**1** Voeler positioneren.

Sondekop zo in de stroming positioneren, dat de aan de sondekop zichtbare puntmarkering wordt aangestroomd.

De juiste meetwaarde wordt vastgesteld door lichtjes heen en weer draaien, tot de maximale waarde wordt aangegeven.

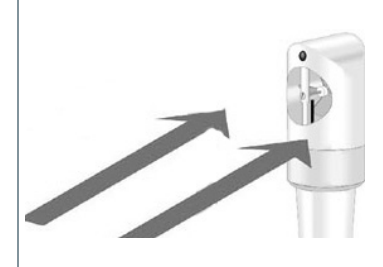

**2** Meetwaarden aflezen op het display.

#### 7.2.1 **Meetwaarde vasthouden, Maximale / Minimale waarde weergeven**

De actuele meetwaarde kan vastgehouden worden. De maximale en minimale waarden sinds de laatste keer inschakelen van het instrument in standaardaanzicht of tijdens een puntsgewijze of verschuivende meting kunnen worden weergegeven.

- **1** Druk meermaals op **◄** tot de gewenste waarde verschijnt.
- **Afwisselend wordt aangegeven:** 
	- Hold: vastgehouden meetwaarde
	- o Max: Max. waarde
- o Min: Min. waarde
- o Actuele meetwaarde

#### 7.2.2 **Maximale / Minimale waarden resetten**

De maximale / minimale waarden van alle kanalen kunnen worden teruggezet op de actuele meetwaarde.

- **1** Druk meermaals op **◄** tot Max of Min verschijnt.
- **2 ◄** ingedrukt houden (ca. 2 s).
- Alle maximale resp. minimale waarden worden teruggezet op de actuele meetwaarde.

#### 7.2.3 **Puntsgewijze gemiddelde waarde berekening uitvoeren**

- **1** op **MODE/END** drukken.
- $\blacktriangleright$   $\heartsuit$  knippert.
- Het aantal opgenomen meetwaarden wordt in de bovenste regel weergegeven, de actuele meetwaarde wordt in de onderste regel weergegeven.
- **2** Meetwaarden (gewenste aantal) opnemen:

(meermaals) op **MENU/ENTER** drukken.

**3** Meting beëindigen en gemiddelde waarde berekenen:

op **MODE/END** drukken.

 $\mathbb{E}$   $\Theta$  en  $\mathbb{E}$  knipperen.

Het aantal gemeten waarden en de berekende puntsgewijze gemiddelde waarde worden weergegeven.

**4** Terugkeren naar het meetaanzicht:

op **MODE/END** drukken.

#### 7.2.4 **Verschuivende gemiddelde waarde berekening uitvoeren**

- **1** Twee keer op **MODE/END** drukken.
- $\blacktriangleright$   $\Box$   $\heartsuit$  knippert.
- De verstreken meettijd (mm:ss) wordt in de bovenste regel weergegeven, de actuele meetwaarde wordt in de onderste regel weergegeven.
- **2** Meting starten:

op **MENU/ENTER** drukken.

**3** Meting onderbreken / voortzetten:

op **MENU/ENTER** drukken.

**4** Meting beëindigen en gemiddelde waarde berekenen:

op **MODE/END** drukken.

 $\|\Theta\|$ en  $\mathcal{F}$  knipperen.

De meetduur en de berekende verschuivende gemiddelde waarde worden weergegeven.

**5** Terugkeren naar het meetaanzicht:

op **MODE/END** drukken.

i

# 7.3 **Gegevens printen**

 Een testo Bluetooth®/IRDA-printer (bestelnr.: 0554 0621) is via bluetooth verbonden en ingeschakeld.

De initialiseringsfase kan, als de verbinding tussen het testo meetinstrument en de testo Bluetooth ®/ IRDA-printer voor de eerste keer wordt opgebouwd, wel 30 seconden duren.

**1 ►** lang indrukken om de gegevens naar de printer te versturen.

 $\blacktriangleright$  Gegevens worden geprint (led op printer brandt groen).

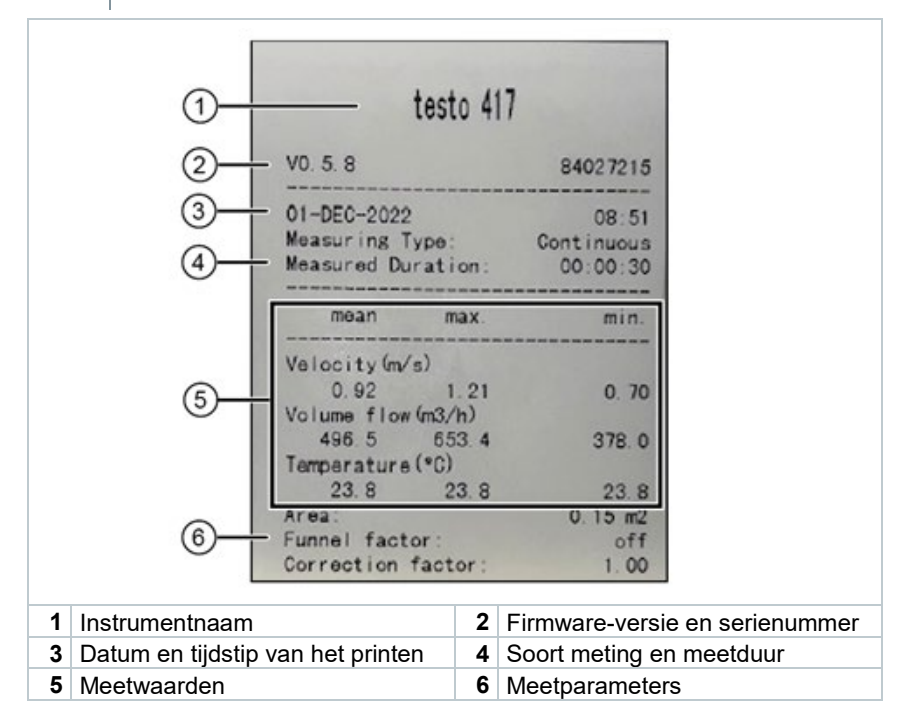

# 8 **Besturing via testo Smart App**

Wanneer het meetinstrument is verbonden met de testo Smart App wordt het primair bediend via de app. Het meetinstrument blijft in het meetaanzicht en op het meetinstrument kunnen geen instellingsmenu's worden geopend.

# 8.1 **Overzicht bedieningselementen**

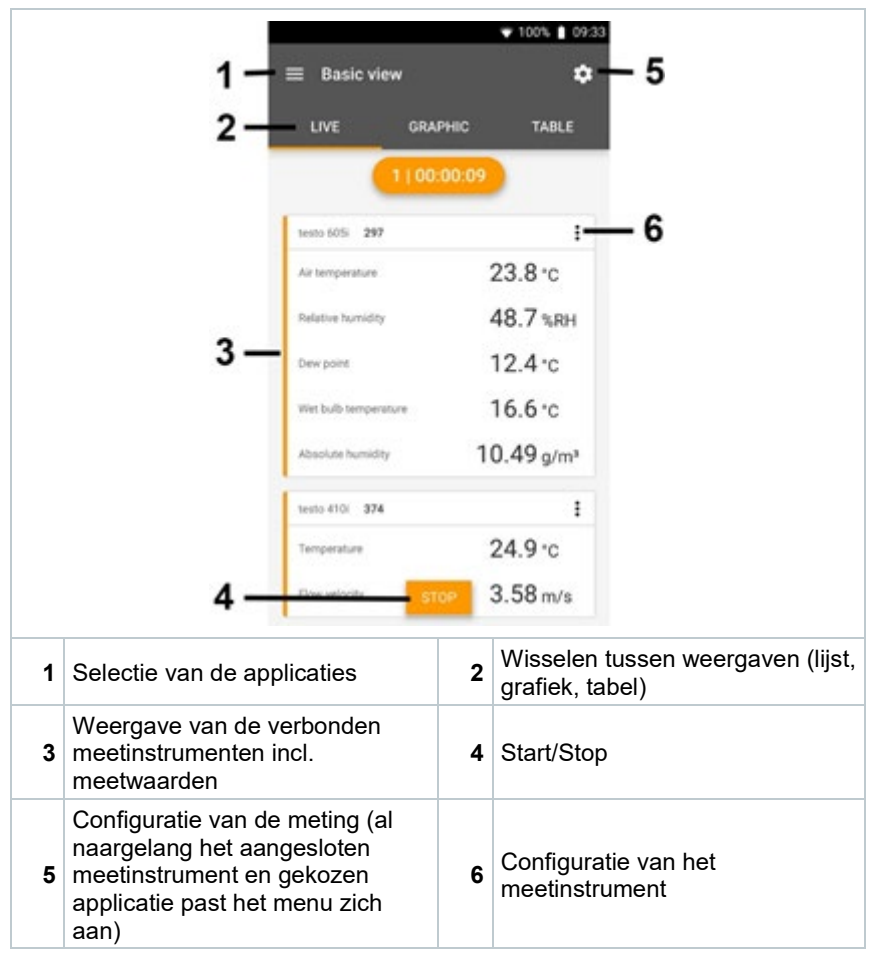

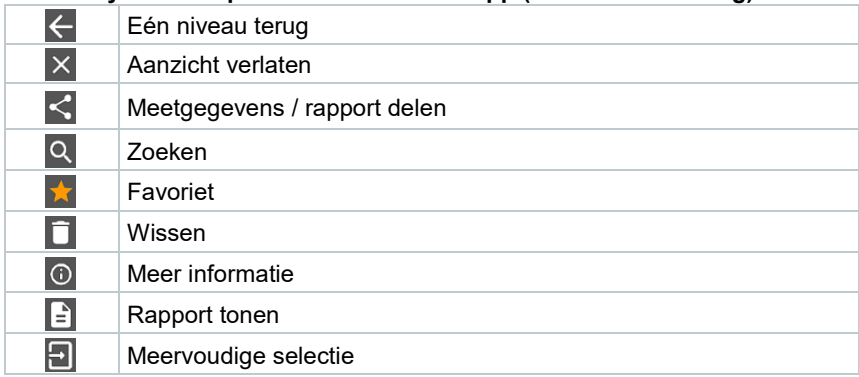

#### **Andere symbolen op de interface van de app (zonder nummering)**

Het Hoofdmenu bereikt men via het symbool **in all inks boven. Om het** hoofdmenu te verlaten kunt u een menu kiezen of rechtsklikken op de opgesomde menu's. Het laatst weergegeven beeldscherm verschijnt.

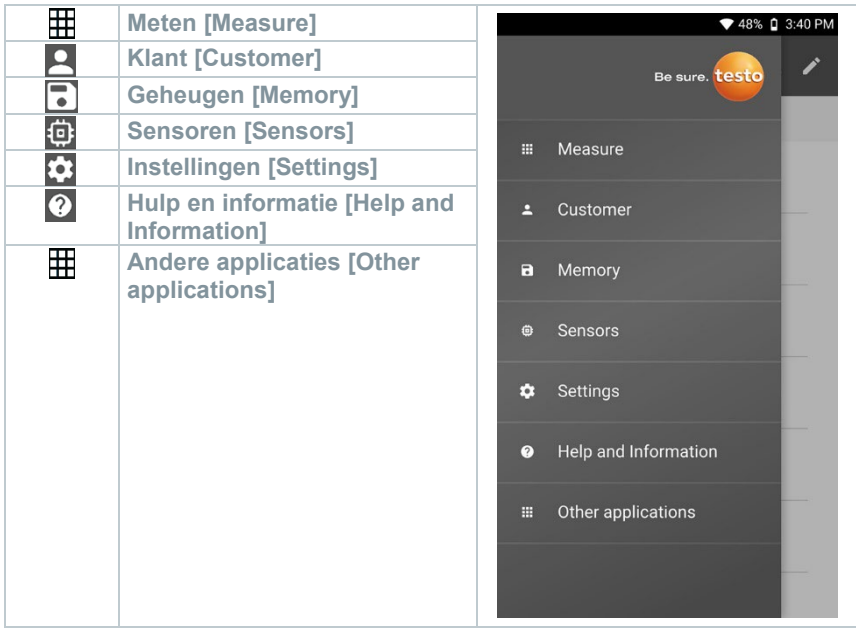

# 8.2 **App opties**

### 8.2.1 **Taal instellen**

- **1** aanklikken.
- **2 Instellingen** kiezen.
- **3 Taal** kiezen.
- Er verschijnt een keuzelijst.
- 4 Gewenste taal selecteren.
- $\triangleright$  De taal is gewijzigd.

## 8.2.2 **App info weergeven**

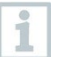

In de App info krijgt u het versienummer van de geïnstalleerde app te zien.

#### $1 \n\equiv$  aanklikken.

- **2 Hulp en informatie** kiezen.
- **3 Instrument informatie** kiezen.

De versienummer van de app en de ID worden weergegeven.

### 8.2.3 **Tutorial weergeven**

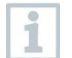

De tutorial toont u eerste stappen in de bediening van de testo Smart app.

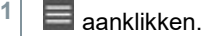

- **2 Hulp en informatie** kiezen.
- De tutorial verschijnt. Door te swipen kunt u in de tutorial telkens de volgende pagina laten weergeven.
- **3** Op **X** klikken om de tutorial te beëindigen.

# 8.3 **Applicatiemenu's**

### 8.3.1 **Applicatiemenu's kiezen**

- **1** aanklikken.
- $\Box$  Er verschijnt een selectie aan menu's voor verschillende applicaties.
- 2 Gewenste applicatie selecteren.
- $\|\cdot\|$  Uw geselecteerde applicatie verschijnt.

### 8.3.2 **Favorieten vastleggen**

- **1** aanklikken.
- $\Box$  Er verschijnt een selectie aan menu's voor verschillende applicaties.
- **2** Applicatie selecteren die u als favoriet wilt vastleggen.
- **3** aanklikken.
- $\Box$  De ster wordt oranje:  $\Box$

### 8.3.3 **Informatie over een applicatie weergeven**

- **1** aanklikken.
- $\blacktriangleright$  Er verschijnt een selectie applicaties.
- **2** aanklikken.
- De informatie over een applicatie wordt weergegeven.

## 8.4 **Instellingen meetinstrument uitvoeren**

Het meetinstrument is verbonden met de testo Smart App.

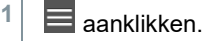

- $\blacktriangleright$  Het hoofdmenu wordt geopend.
- **2 Sensoren** aanklikken.
- Het menu **Sensoren** wordt geopend.
- **3** Gewenste meetinstrument aanklikken.
- Informatie over model, bestelnummer, serienummer en firmwareversie verschijnt.
- **4** Tabblad **Instellingen** aanklikken.
- $\Box$  Een venster met instellingen van het betreffende meetinstrument wordt geopend.

Men kan behalve de instellingen die men op het meetinstrument kan uitvoeren nog extra instellingen uitvoeren.

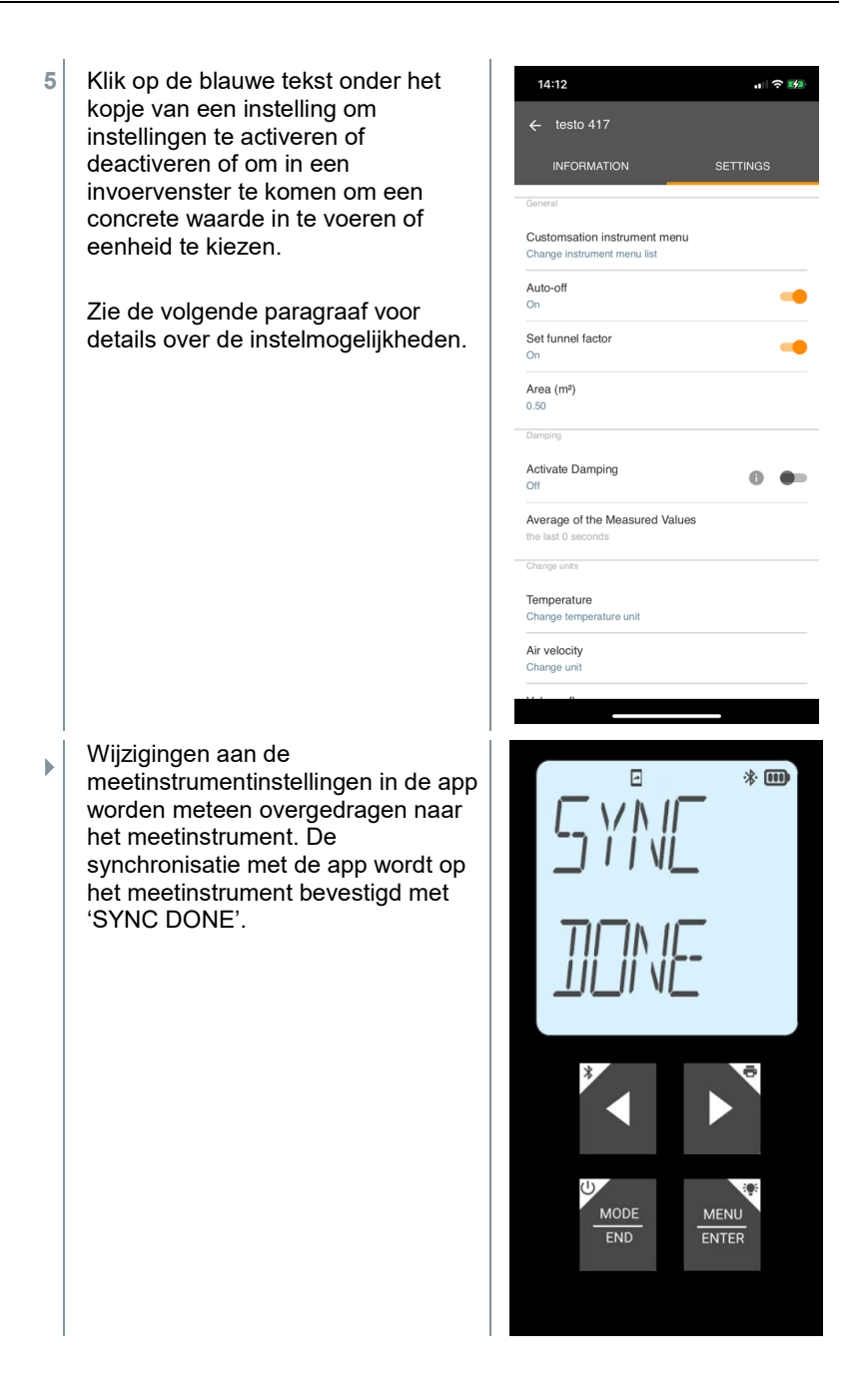

### 8.4.1 **Meetinstrumentmenu configureren**

Via de testo Smart App kan men instellen welke instellingsmenu's direct op het meetinstrument beschikbaar of verborgen dienen te zien.

- Tab **Instellingen** in het menu **Sensoren** is geopend.
- **1**  $\left| \cdot \right|$ **Customization instrument menu** activeren en op de blauwe tekst **Change instrument menu list** onder het kopje van de instelling klikken.

De dialoog **Customization instrument menu** wordt geopend.

Op het meetinstrument kan de weergave van de volgende menu's worden getoond of verborgen:

- $\circ$  Eenheid instellen<br> $\circ$  Oppervlak
- o Oppervlak<br>○ Trechter-fa
- Trechter-factor (alleen testo 417)

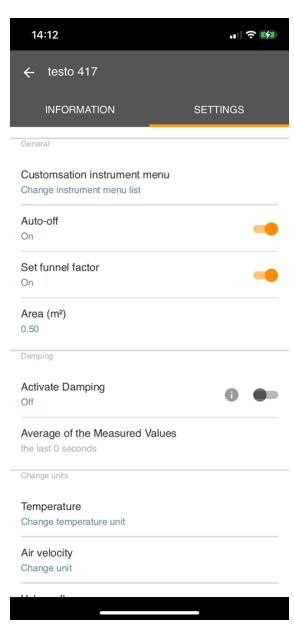

 $\mathbb{R}^n$ 

- **2** rechtstreeks op het meetinstrument weergegeven dienen te worden. Deactiveer selectievakjes voor de meetinstrumentmenu's die niet meer
- $\blacktriangleright$   $\mid$  De bij de gedeactiveerde items horende menu's worden na de volgende synchronisatie niet meer weergegeven in het meetinstrumentmenu.

Via de menu-reset 'M.RES' kunnen deze instellingen gereset worden en dan worden weer alle instellingsmenu's op het meetinstrument weergegeven.

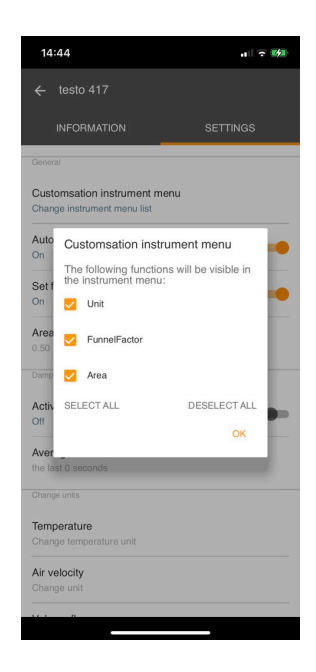

## 8.4.2 **Auto-Off instellen**

- $\sqrt{ }$  Tab Instellingen is geopend.
- **1 Auto-Off activeren** met de schuifregelaar activeren.
- Het meetinstrument schakelt na 10 min zonder toets indrukken automatisch uit.

Uitzondering: op het display wordt een vastgehouden meetwaarde weergegeven ('Hold' verschijnt).

### 8.4.3 **Demping activeren**

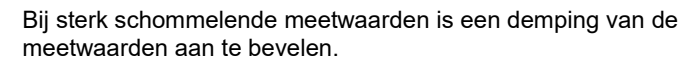

Tab **Instellingen** is geopend.

- **1 Demping activeren** met de schuifregelaar activeren.
- **2 Gemiddelde van de gemeten waarden** aanklikken.

1

- Venster voor gemiddelde van de gemeten waarden wordt geopend.
- **3** Waarde tussen 2 en 20 meetwaarden invoeren.

 Wijzigingen aan de meetinstrumentinstellingen in de app worden meteen overgedragen naar het meetinstrument. De synchronisatie met de app wordt op het meetinstrument bevestigd met 'SYNC DONE'.

### 8.4.4 **Correctiefactor instellen**

Wanneer delen van het dwarsoppervlak bedekt zijn (bijv. roosterstangen) dan kan dit met behulp van de correctiefactor gecorrigeerd worden.

De correctiefactor geeft het vrije percentage van het dwarsoppervlak aan.

Voorbeeld: Als 20% van het oppervlak is bedekt moet als correctiefactor 0.8 worden ingesteld (80% vrij oppervlak).

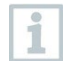

De correctiefactor kan alleen via de testo Smart App worden ingesteld en niet rechtstreeks op het meetinstrument.

- Tab **Instellingen** is geopend.
- **1 Correction factor** selecteren.
- **2** Waarde voor de correctiefactor invoeren en opslaan.
- De wijzigingen overdragen naar het meetinstrument en de synchronisatie met de app wordt op het meetinstrument met 'SYNC DONE' bevestigd.

#### 8.4.5 **Oppervlak instellen**

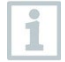

Het dwarsoppervlak van het meetpunt kan zowel via de testo Smart App als rechtstreeks op het meetinstrument worden ingesteld.

De weergave van deze instelling op het meetinstrument kan niet worden verborgen.

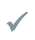

Tab **Instellingen** is geopend.

**1 Oppervlak** selecteren.

- **2** Waarde voor het dwarsoppervlak invoeren en opslaan.
- De wijzigingen overdragen naar het meetinstrument en de synchronisatie met de app wordt op het meetinstrument met 'SYNC DONE' bevestigd.

## 8.5 **Weergave van de meetwaarden**

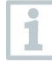

De voorhanden meetwaarden kunnen in verschillende aanzichten worden weergegeven.

• Live-aanzicht:

De door de meetsondes overgedragen meetwaarden kunnen in het liveaanzicht worden weergegeven. Er worden meetwaarden van alle verbonden meetsondes weergegeven.

• Grafiek-aanzicht:

Er kunnen tot vier verschillende meetwaarden als grafiek worden weergegeven. Door een meetwaarde boven het diagram aan te raken kunnen de weer te geven meetwaarden geselecteerd worden.

• Tabel-aanzicht:

**1**

In het tabel-aanzicht worden alle meetwaarden op datum en tijd gesorteerd weergegeven. Door op ◄ ► te drukken kunnen verschillende meetwaarden van de afzonderlijke meetsondes worden weergegeven.

# 8.6 **Aanzicht instellen**

- ł aanklikken.
- **2 Weergave bewerken** selecteren.
- Er verschijnt een overzicht van alle meetkanalen en hun meetparameters.
- **3** Haal het 'vinkje' weg om een meetkanaal van een meetinstrument te verbergen.
- **4** ▼ aanklikken om de eenheid van een meetkanaal te selecteren.
- **5 OK** aanklikken om de instellingen te bevestigen.

## 8.7 **Meetwaarden exporteren**

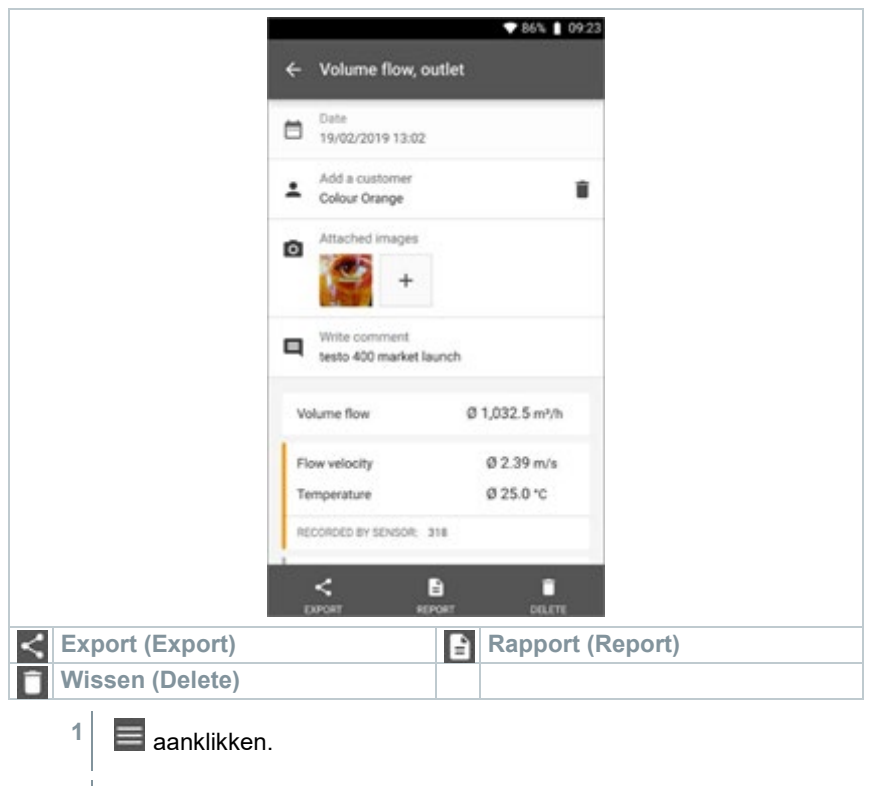

**Meting selecteren** aanklikken.

**Geheugen** selecteren.

## 8.7.1 **Excel (CSV) export**

- $1 \mid \leq \text{ranklikken}.$
- Er verschijnt een selectie van de exportmogelijkheden.
- **2 Export starten** aanklikken.
- Er verschijnt een selectie verzend-/exportmogelijkheden.
- **3** Selecteer de gewenste verzend-/export-mogelijkheden.

## 8.7.2 **PDF export**

- **1 Rapport** aanklikken.
- Keuzevenster verschijnt.
- **2** Indien nodig **Maak PDF met alle meetwaarden (Create PDF with all readings)** button activeren.
- **3 Maken (Create)** aanklikken.

Let erop dat bij metingen de optie **Maak PDF met alle meetwaarden (Create PDF with all readings)** vanwege de bestandsgrootte en het aantal pagina's slechts tot 30 pagina's mogelijk is. In de software testo DataControl kunnen de pdf-bestanden echter voor alle metingen zonder beperkingen worden gemaakt.

- ▶ Rapport met alle informatie wordt gemaakt.
- $\blacktriangleright$  Keuzevenster verschijnt. Het rapport kan per e-mail of Bluetooth® worden verstuurd.
- **4 E-mail** of **Bluetooth®** aanklikken.
- $\blacktriangleright$  Rapport wordt verstuurd.

ĭ

## 8.8 **Firmware-update uitvoeren**

Let erop dat de schakelaar in **Info meetinstrument** voor **Update voor verbonden instrumenten activeren** altijd geactiveerd is.

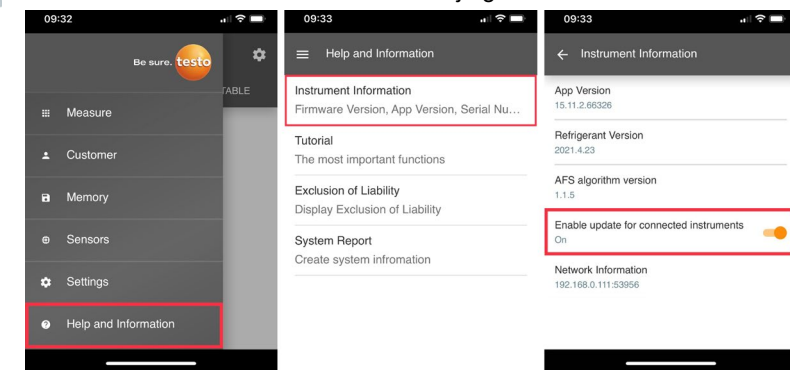

 $\checkmark$ Wanneer er nieuwe firmware voor uw meetinstrument beschikbaar is, verschijnt na verbinden van het instrument met de testo Smart App een update-bericht op het scherm.

Klik op **Update starten** om de update uit te voeren.

**1**

Wanneer u op **Later** klikt, verschijnt het update-bericht weer bij de volgende keer verbinden.

Instrument update available. Click START UPDATE to update the connected instrument.

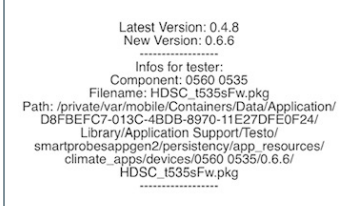

LATER

**START UPDATE** 

Tijdens de instrument-update mag de Bluetooth-verbinding **niet** worden verbroken.

De update moet volledig worden uitgevoerd en duurt al naargelang de gebruikte smartphone ca. 5-10 minuten.

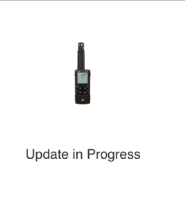

Please do not disconnect the instrument

ĭ

Na de update wordt het meetinstrument opnieuw opgestart.

De firmware kan in het menu van het instrument of via de app gecontroleerd worden.

Na het uitvoeren van de instrument-update wordt opnieuw opstarten van de testo Smart App aanbevolen.

# 9 **Product onderhouden**

## 9.1 **Batterijen plaatsen/vervangen**

**A WAARSCHUWING** 

**Ernstig verwondingsgevaar van de gebruiker en/of vernietiging van het instrument.**

**Er bestaat explosiegevaar als de batterij wordt vervangen door een verkeerd type.**

- **Gebruik alleen niet-oplaadbare alkaline-batterijen.**

Het instrument is uitgeschakeld.

**1** Schuif het batterijvak (achterkant instrument) open.

**2** Plaats of vervang de batterijen (3 x 1,5 V AA alkaline-batterijen).

Let op de juiste polariteit!

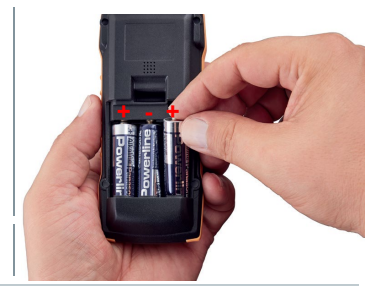

**3** Sluit het batterijvak.

Bij langer niet-gebruik: batterijen verwijderen.

# 9.2 **Instrument reinigen**

**1** Reinig de behuizing van het instrument als het vuil is met een vochtige doek.

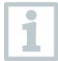

ĭ

Gebruik geen agressieve reinigings- of oplosmiddelen! Milde huishoudelijke reinigingsmiddelen of zeepsop kunnen worden gebruikt.

# 10 **Technische gegevens testo 416**

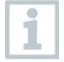

- Kalibratievoorwaarden voor stromingssondes: Gekalibreerd in de vrije straal Ø 350 mm, referentiedruk 1013 hPa, met als testo referentie Laser Doppler Anemometer (LDA).
- Bij lage stromingssnelheden kunnen bij temperatuur- en vochtigheidsmeting grotere meetonnauwkeurigheden optreden. Het inschakelen van de sonde dient buiten het kanaal onder de volgende omstandigheden plaats te vinden: Omgevingstemperatuur: 20 °C Stroming: ca. 0 m/s.

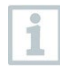

Schuif de telescoop na gebruik ineen en trek hem niet aan de kabel ineen. Begin daarbij met de delen van de telescoop die het dichtst bij de greep liggen.

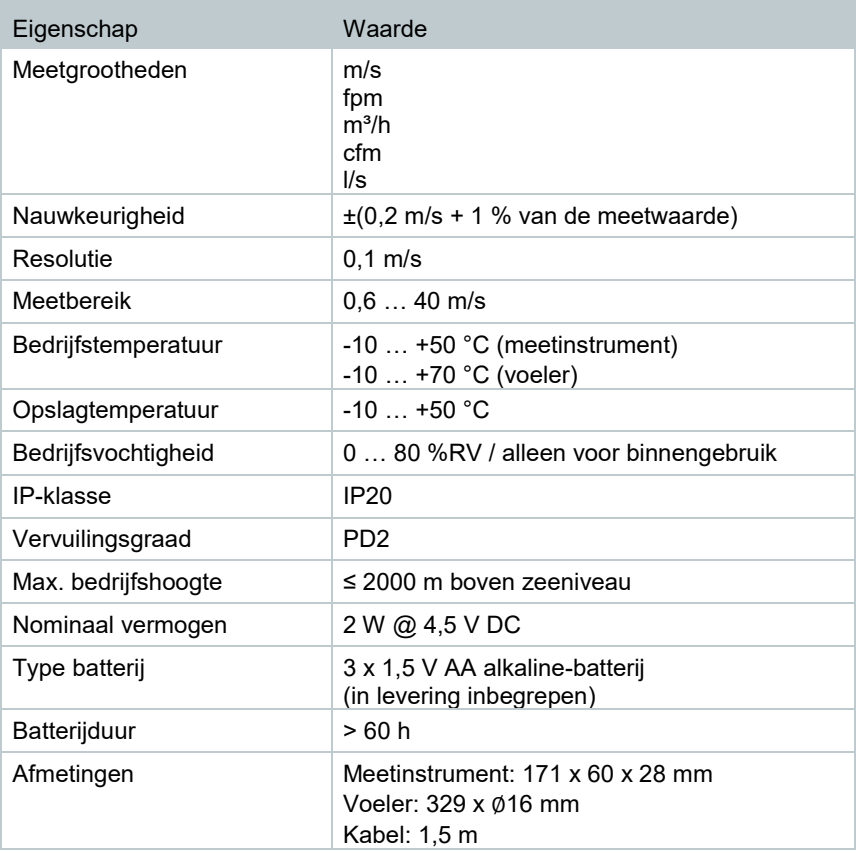

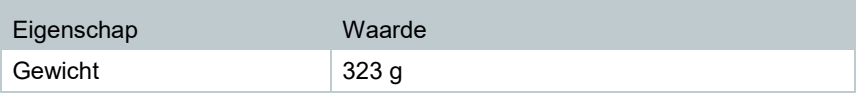

# 11 **Tips en hulp**

# 11.1 **Vragen en antwoorden**

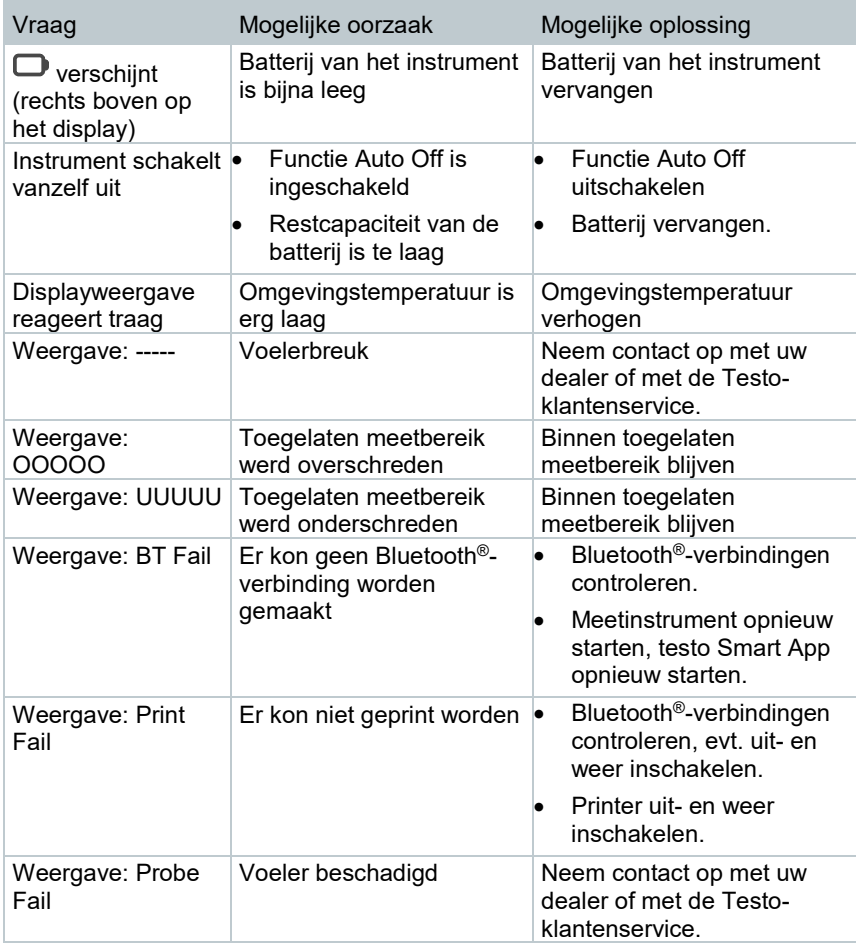

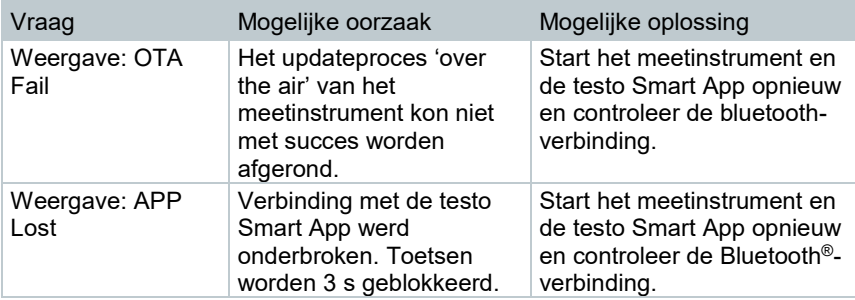

Indien wij uw vraag niet konden beantwoorden: neem contact op met uw dealer of met de Testo-klantenservice. De contactgegevens vindt u op de achterzijde van dit document of op de website www.testo.com/service-contact.

## 11.2 **Toebehoren en onderdelen**

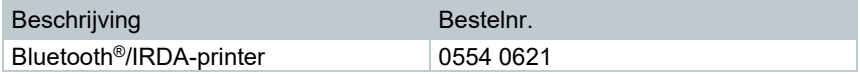

Een volledige lijst met alle toebehoren en onderdelen vindt u in de productcatalogi en -folders of op internet op: www.testo.com

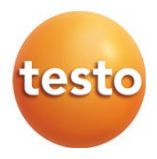

#### **Testo SE & Co. KGaA**

Celsiusstr. 2 79822 Titisee-Neustadt Germany Tel.: +49 7653 681-0 E-mail: info@testo.de www.testo.com

0970 9416 nl 01 - 12.2022